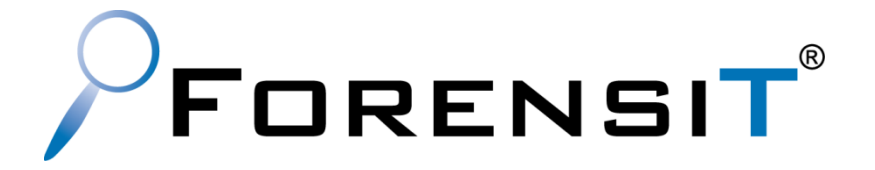

# **User Profile Wizard Freeware Edition**

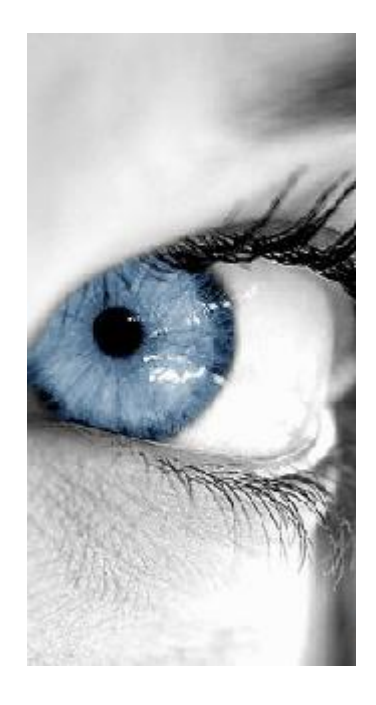

**User Guide Release 24**

ForensiT Software Limited, Office 8, Ladywood House, Ladywood Works, Lutterworth, LE17 4HD, England.

Copyright © 2025 ForensiT Software Limited. All Rights Reserved

# <span id="page-1-0"></span>**Contents**

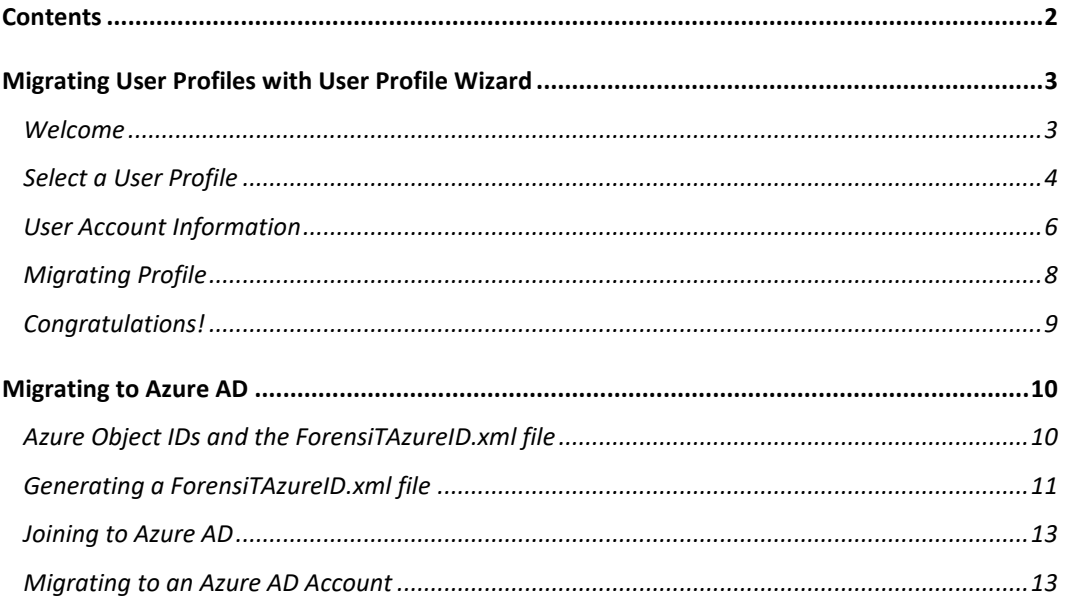

# <span id="page-2-0"></span>Migrating User Profiles with User Profile Wizard

*This chapter will show you how to use the Wizard to interactively migrate an existing user profile so that it can be used by a user's new domain account*

Migrating a workstation using the User Profile Wizard GUI is *deliberately easy*. You can do it in a few clicks.

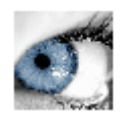

### <span id="page-2-1"></span>Welcome

When you start User Profile Wizard the first thing you see is the Welcome page.

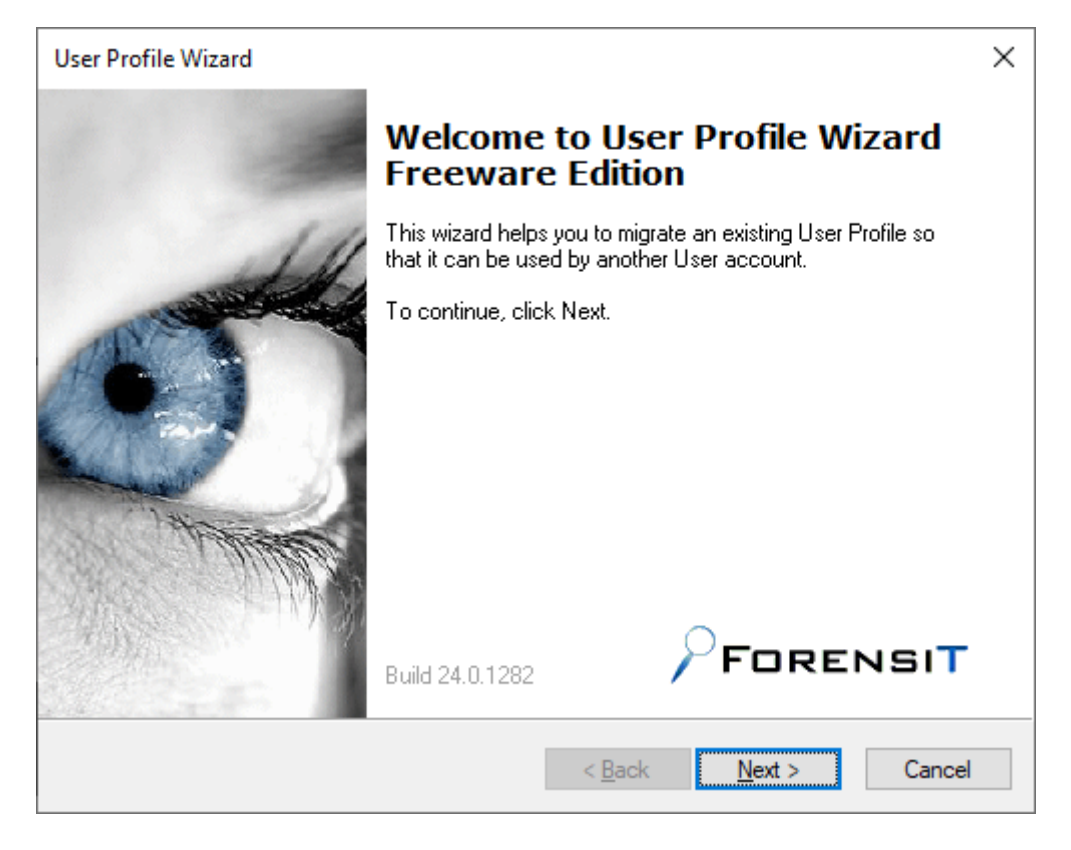

Click Next to continue.

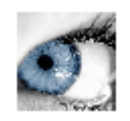

### <span id="page-3-0"></span>Select a User Profile

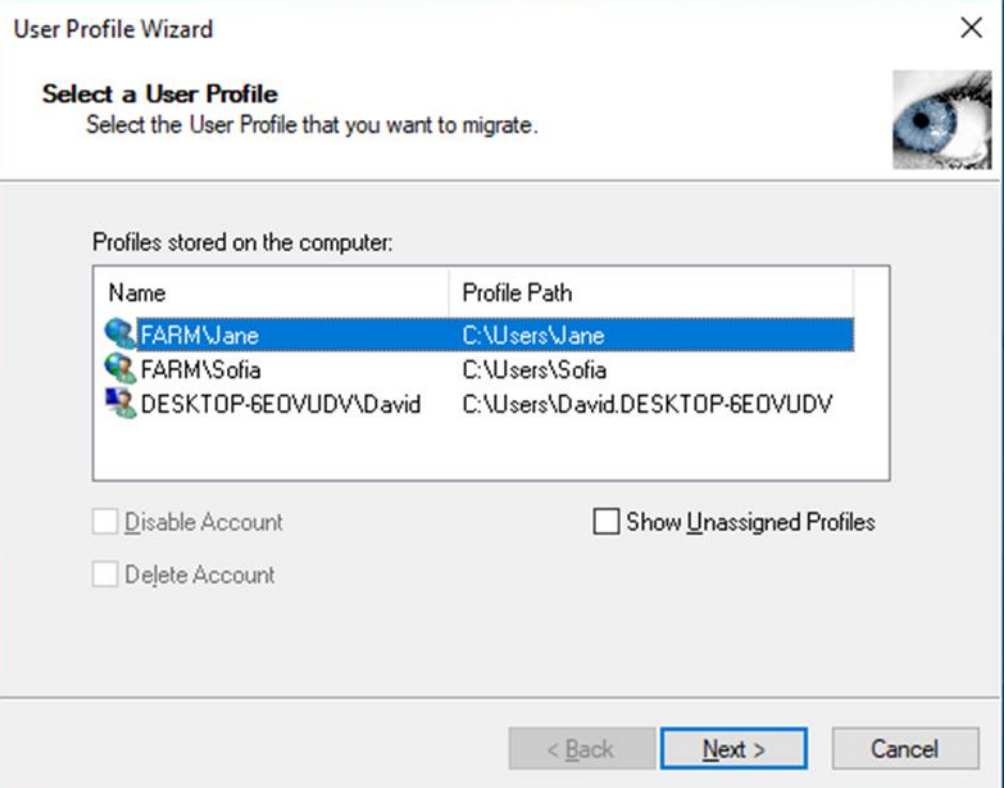

The next step is to select the existing profile that the new user account will use.

User Profile Wizard lists the profiles assigned to each user account. You just need to select the account name of the user whose profile you want to migrate.

#### Disable Local Accounts

If a profile you have selected is currently assigned to a local account, you can tell the wizard to disable the account after the migration is completed by checking the "Disable Account" checkbox.

#### Delete Local Accounts

If a profile you have selected is currently assigned to a local account, you can tell the wizard to delete the account after the migration is completed by checking the "Delete Account" checkbox.

#### Unassigned Profiles

User Profile Wizard lists the currently assigned profile: that is, the profile that each user is currently using. Note that this is not necessarily the user's original profile.

For example, say that Jane leaves your organization and Alice takes over her position. It is decided that it makes sense to run User Profile Wizard to assign Jane's profile to Alice. Alice, however, has already logged onto Jane's machine and already has a profile.

What happens to Alice's profile? The answer is nothing. The profile stays on the machine, but it is not used by anyone, it is "unassigned." To list these unassigned profiles, tick the "Show Unassigned Profiles" box. The first time you do this, you will get a warning. This is because profiles sometimes become corrupted so that Windows cannot read them. When this happens Windows creates a new profile for a user. If you look in the profiles directory, usually "C:\Users", you will sometimes see profile folders with names like USER.DOMAIN. These are profiles Windows has created because it cannot read the user's original profile. It is obviously not a good idea to use a corrupted profile, and the User Profile Wizard warns you of the possibility.

The User Profile Wizard lists unassigned profiles with the unknown user icon. It will also list the profiles for user accounts that have been deleted from the machine. In this case, the actual user name is not available and you will only see the user account SID (Security Identifier.)

The User Profile Wizard will always try to resolve the domain and account associated with a particular profile. However, this is not always possible - for example, if a domain is no longer available on the network. In these circumstances you should be able to work out the profile you want to migrate by looking at the profile path.

When you're ready, click **Next** to continue

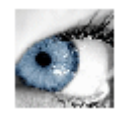

### <span id="page-5-0"></span>User Account Information

This is the page where you enter information about the new user who will be given access to an existing profile.

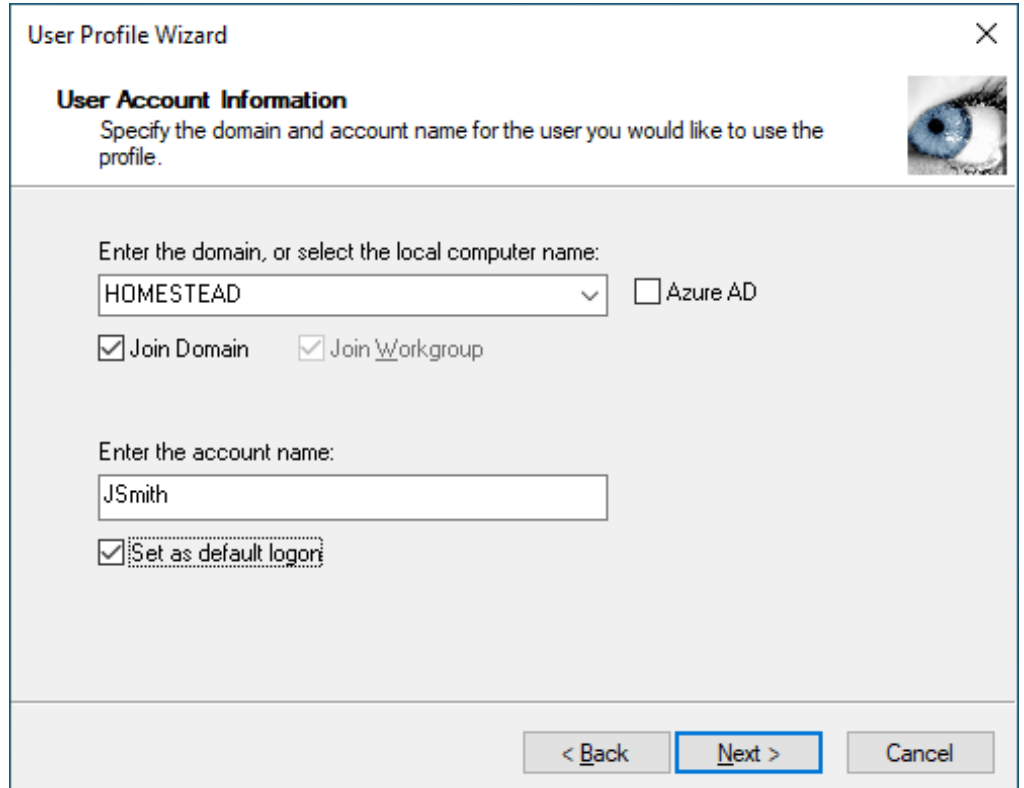

#### Enter the domain

Enter the name of the domain, or Azure AD tenant, of the user account that will be given access to the existing profile.

If the "Enter the domain" box is blank, and you are joining your machine to a new domain, type the new domain name.

You can also choose the local machine name by clicking on the down arrow. This will allow you to migrate a profile to a local user account if you want to.

#### Azure AD

Tick the Azure AD box if the domain you are joining is an Azure AD tenant.

#### Join Domain

If your machine is not already joined to a domain, or if you enter a new domain name, the "Join Domain" check box is checked by default. Remove the tick if you do **not** want the machine to be joined to the domain.

If the machine is already joined to the domain, the "Join Domain" check box is filled in. To force user Profile Wizard to join the machine to the domain again, click the check box to enter a tick. For example, if you are migrating to a new domain that is the same name as the old domain, you should tick the "Join Domain" box to force the Wizard to join the computer to the new domain.

The Freeware Edition of User Profile Wizard cannot currently join a device to Azure AD, so the "Join Domain" check box will be greyed out. You will need to join the computer to Azure yourself "manually" in Windows Settings. The Professional and Corporate Editions of the Wizard can automate joining the computer to Azure by installing a Provisioning Package.

#### Join Workgroup

If you want to unjoin your machine from a domain and add the machine to a workgroup instead, tick the "Join Workgroup" check box. The "Join Workgroup" check box will only be enabled if you have selected the local computer name in the "Enter the domain" box, and the machine is already joined to a domain.

#### Enter the account name

In the "Enter the account name" text box enter the user's new account name. This can be a plain Windows account name like "JSmith" or an account name in UPN (User Principle Name) format, for example, jsmith $@a$ uron.net.

#### Default Logon

By default, the Wizard will set the account you specify to be the default logon on the machine. Remove the tick in the "Set as default logon" text box if you do not want the default logon to change.

Click **Next** to continue.

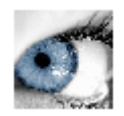

# <span id="page-7-0"></span>Migrating Profile

As soon as you click Next, the configuration process begins. User Profile Wizard will update the progress window at each stage.

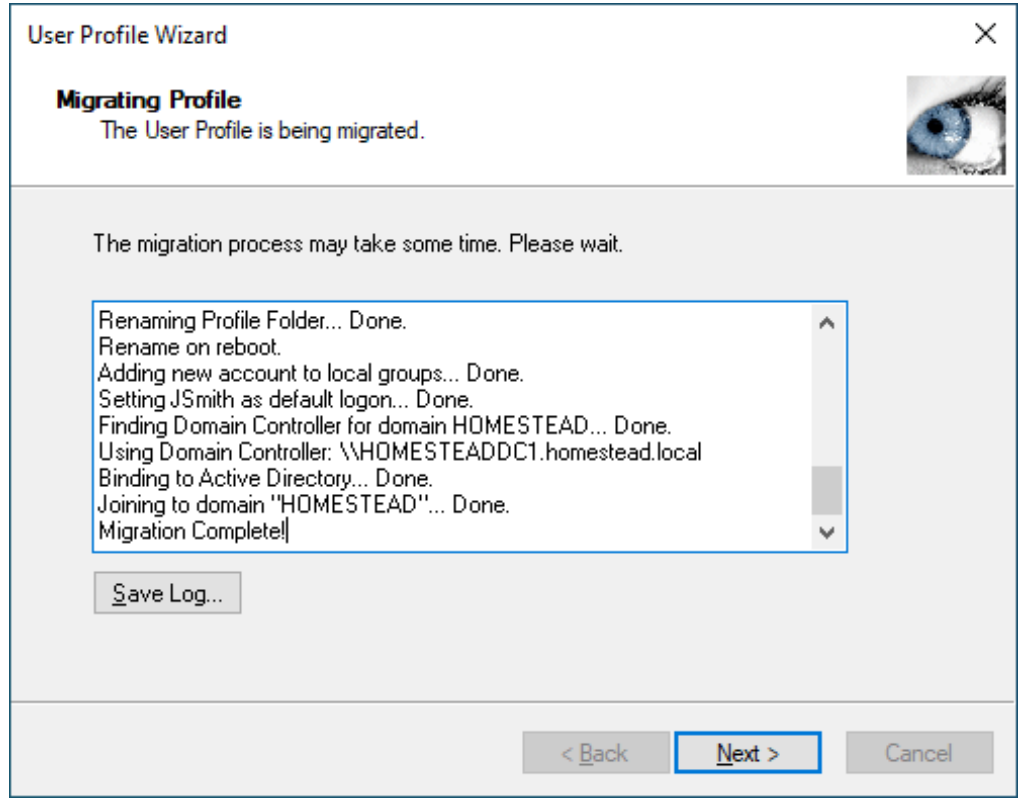

If you are joining your machine to a new domain you will be prompted for a username and password with the necessary permissions.

#### Save Log…

When the migration is complete, the "Save Log…" button will become active, allowing you to save the output in the progress window. This is useful if there has been an error which you need to investigate.

When configuration is complete click **Next**.

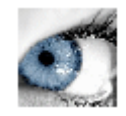

## <span id="page-8-0"></span>Congratulations!

You're done. If there were any problems, you can click **Back** and check the progress window for errors. Click Finish to close the Wizard.

The machine will now reboot.

## You're about to be signed out

Your system settings have changed and the computer needs to restart. Your computer will restart in 10 seconds.

Close

# <span id="page-9-0"></span>Migrating to Azure AD

*User Profile Wizard enables you to migrate user profiles to Azure AD accounts, but additionalconfigurationsteps are required.*

### <span id="page-9-1"></span>Azure Object IDs and the ForensiTAzureID.xml file

In order to migrate a user a profile to an Azure AD user account, User Profile Wizard needs to know the Object ID of the user account. The Object ID can be found on your Azure AD portal [\(https://portal.azure.com/\)](https://portal.azure.com/) and can also be queried using the Microsoft Graph PowerShell module.

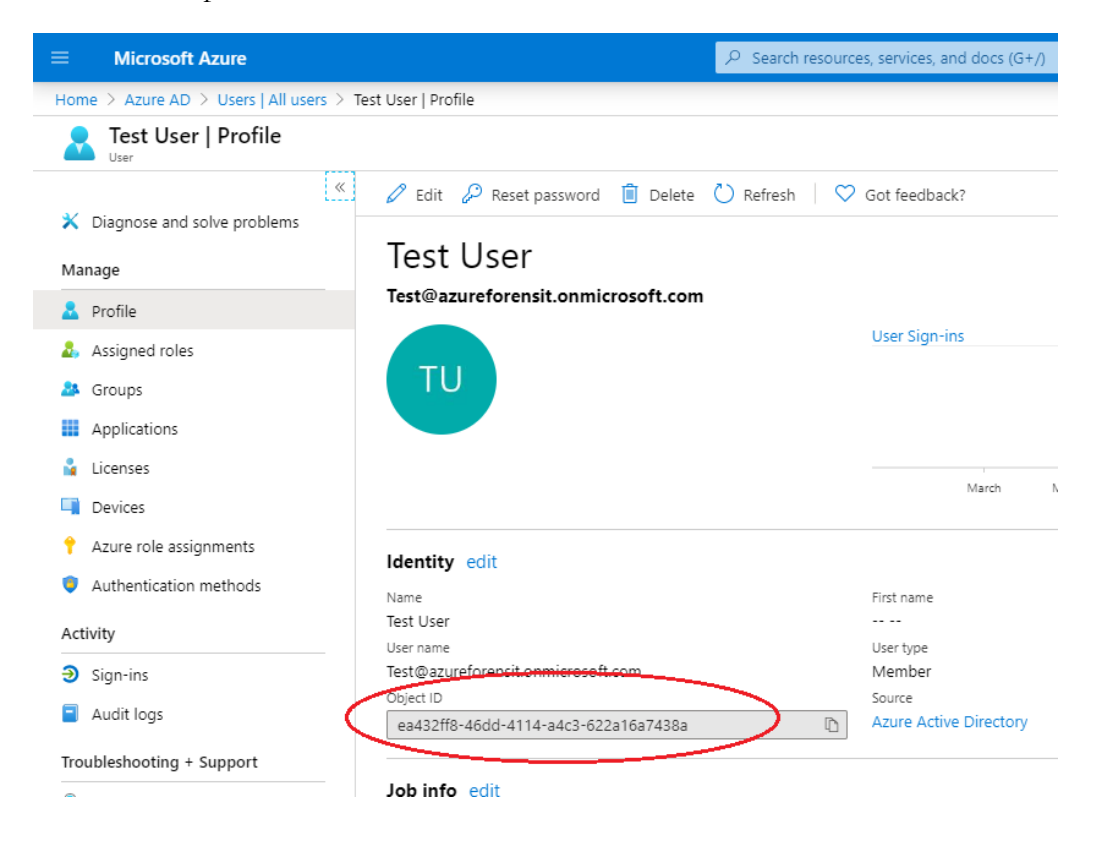

It is impractical to have to install the Microsoft Graph PowerShell module on each machine you want to migrate, so User Profile Wizard uses a file to look up the Object ID of the Azure AD user account you want to migrate the user profile to. By default this file is called **ForensiTAzureID.xml**.

### <span id="page-10-0"></span>**Generating a ForensiTAzureID.xml file**

To generate the ForensiTAzureID.xml file that User Profile Wizard will need to migrate profiles to your new Azure AD accounts, you need to run the **Save-AzureADUser.ps1** PowerShell script.

Save-AzureADUser.ps1 can be downloaded from:

[https://github.com/ForensiT/PowerShell.](https://github.com/ForensiT/PowerShell)

Run Save-AzureADUser.ps1 from a PowerShell command prompt.

**Note:** The Save-AzureADUser.ps1 script uses the Microsoft Graph PowerShell module to query Azure AD to get a list of user Object IDs. If the Graph PowerShell module is not installed, the script will attempt to install it. To install the Microsoft Graph PowerShell module, the script needs to be run with Admin permissions[.](#page-10-1)<sup>1</sup>

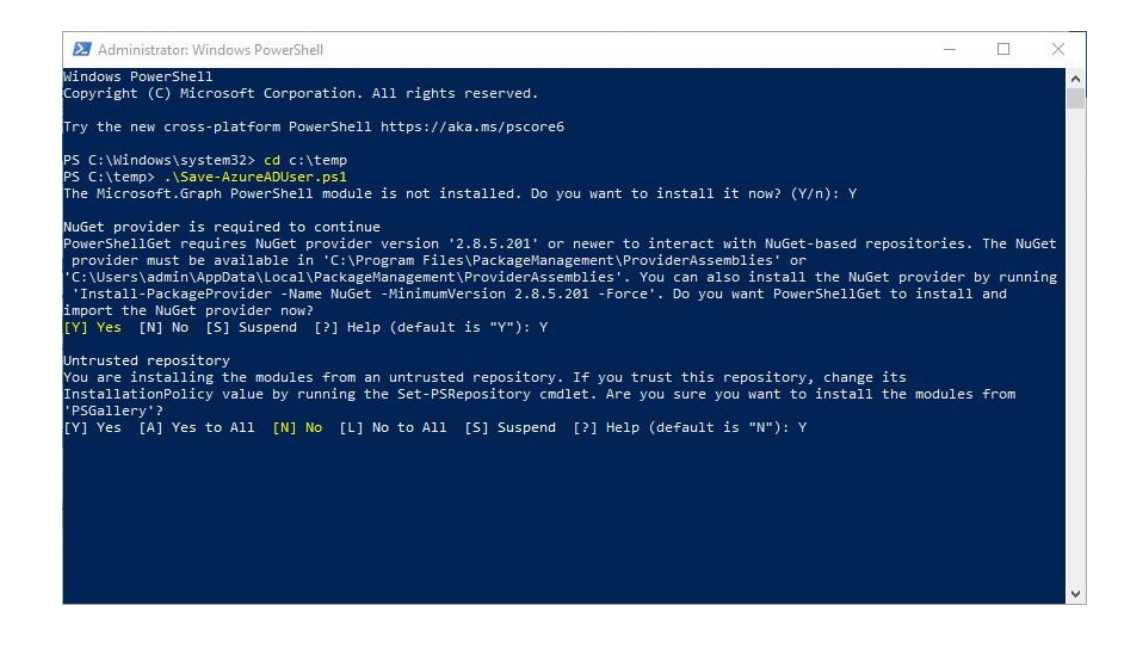

<span id="page-10-1"></span><sup>1</sup> Obviously Save-AzureADUser.ps1 is a script! If you have not enabled PowerShell scripting, you need to do so by entering **set-executionpolicy remotesigned** in an Admin PowerShell console.

When you run the script, you will be prompted to authenticate to your Azure AD.

 $\times$ 

Sign in to your account

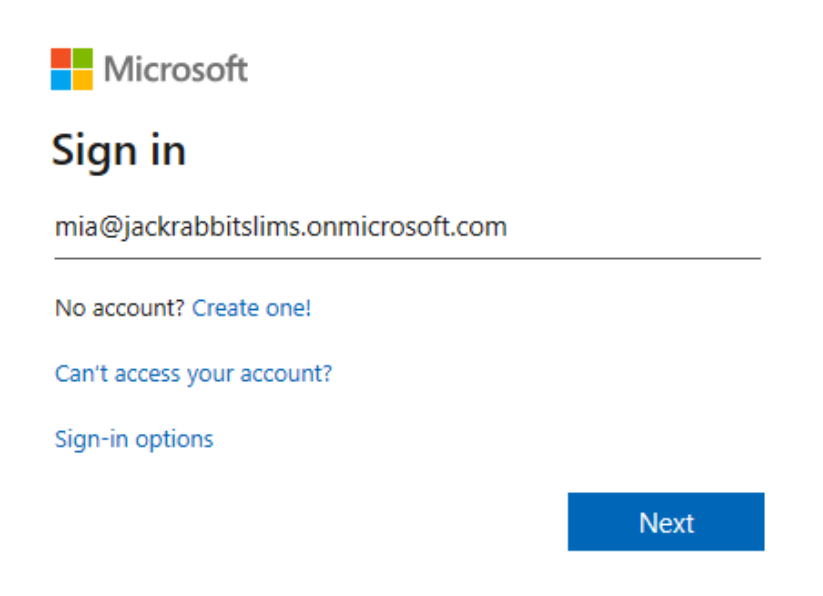

Once you have done that, the script will create the ForensiTAzureID.xml file and confirm where the file is located;

\zure user ID file created: C:\temp\ForensiTAzureID.xml PS C:\temp> \_

If you open the ForensiTAzureID.xml file in Notepad, you will see a list of entries containing the Object ID, Display Name, and User Principle name of your Azure AD users, like this:

```
<?xml version="1.0" encoding="utf-8"?>
<?xml-stylesheet type='text/xsl' href='style.xsl'?>
<ForensiTAzureID ObjectId="1ebcfff5-fd20-4eb3-9a8c-f97bff045039"
Name="jackrabbitslims.onmicrosoft.com" DisplayName="Jack Rabbit Slims">
     <User>
         <UserPrincipalName>marilyn@jackrabbitslims.onmicrosoft.com</UserPrincipalName>
         <ObjectId>b5bf1089-e738-4fa5-ab77-470c16423d7c</ObjectId>
         <DisplayName>Marilyn Monroe</DisplayName>
     </User>
     <User>
         <UserPrincipalName>Mamie@jackrabbitslims.onmicrosoft.com</UserPrincipalName>
         <ObjectId>5454018d-6005-444d-9c34-b1196ff0b5f4</ObjectId>
         <DisplayName>Mamie van Doren</DisplayName>
     </User>
```
## <span id="page-12-0"></span>Joining to Azure AD

The Freeware Edition of User Profile Wizard does not currently provide a means of joining your device to Azure AD. You will either need to do this "manually" using the "Connect" option in "Access work or school" in "Settings", or by using a Provisioning Package. The Professional and Corporate Editions of the Wizard can automate joining the computer to Azure by installing a Provisioning Package.

## <span id="page-12-1"></span>Migrating to an Azure AD Account

Migrating a profile to an Azure AD account is the same as migrating to an on-premises domain account.

When you get to the "User Account Information" page, User Profile Wizard will fill in the "Enter the domain" box with the Azure AD name from the Profwiz.config file. The Azure AD box will be checked.

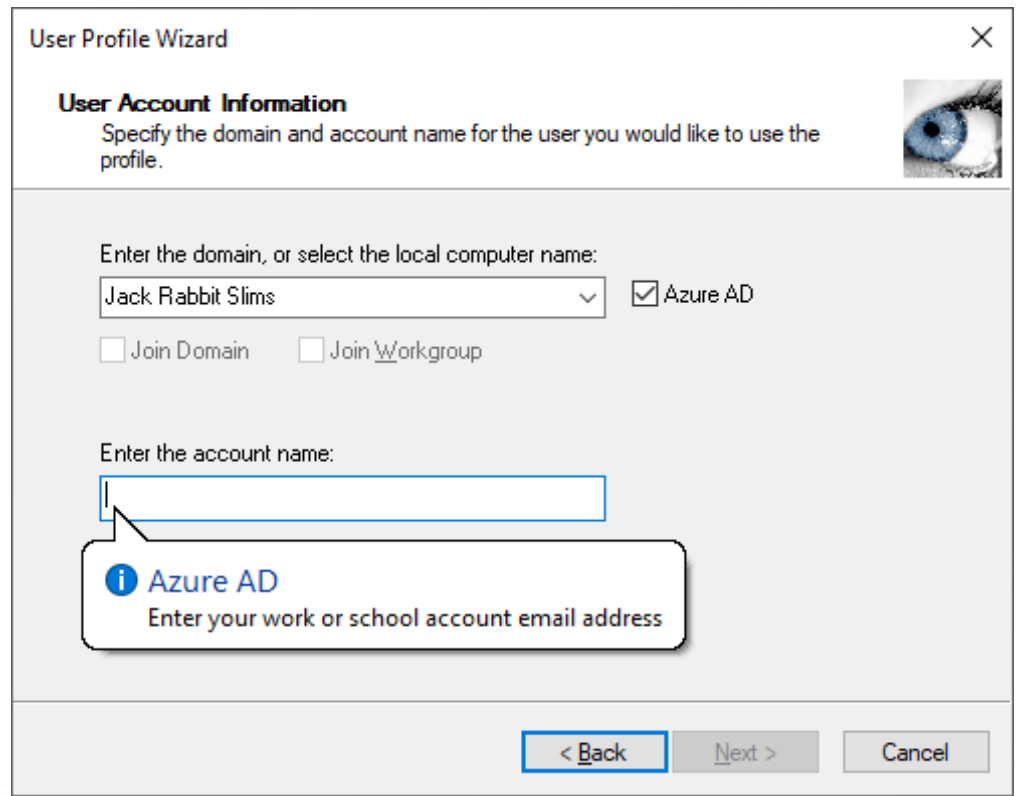

The migration begins when you click **Next**.